## **OPERATING MANUAL**

## MHS-5200A Dual-channel DDS Signal Generator

### **Unpacking**

When you get a new MHS-5200A Series dual-channel DDS signal generator, it is recommended that you follow these steps to inspect the instrument.

#### **1**、**Check for transportation damage caused.**

Such as packing or bubble bag cushions serious damage, keep them until the machine and accessories passed the test.

#### **2**、**Check the box in the article are complete.**

The package contents as described below. If the content does not match or if the instrument is damaged, contact your dealer or manufacturer.

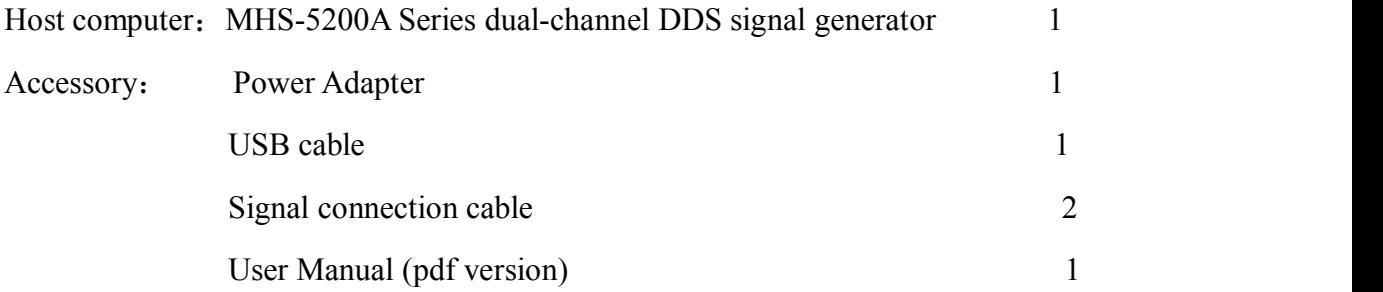

#### **3. Check the machine**

Inspect the instrument is damaged, not working properly, or fails performance tests, please contact your dealer or the Company.

#### **1 .Outline**

#### 1-1**. The instrument Introduction**

MHS-5200A series instruments using large scale integrated circuits and high-speed FPGA MCU microprocessor, the internal circuit to take surface mount technology has greatly enhanced the instrument's noise immunity and service life. Display interface using LC1602 LCD display is divided into two lines, the top line shows the current frequency, the following line displays additional parameters or function variable and flexible use of flip key setting, greatly enhances the operability. This instrument signal generation, waveform scanning, as well as the use of parameter measurement has great advantages, is an electronic engineer, electronic laboratories, production lines and teaching, research and the ideal test, measurement equipment.

#### **Model Description**

This series of instruments in four models, the main difference is the maximum frequency sine wave, as follows:

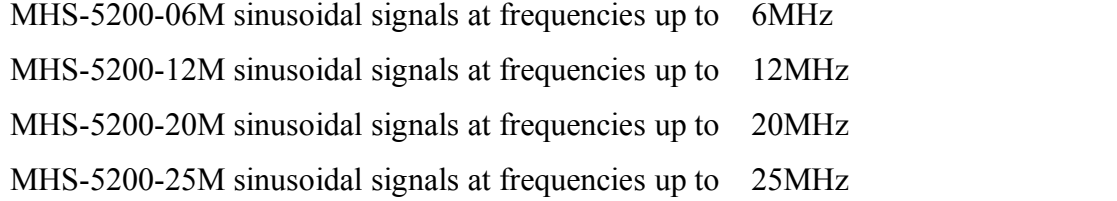

#### **The instrument characteristics**

1、Direct digital synthesis (DDS) technology, FPGA design, low power consumption;

- 2、Dual output, can work in sync phase adjustable;
- 3、It has up to 999 seconds oflinear and logarithmic sweep function Sweep;

4、 With a sine wave, triangle wave, square wave, sawtooth rise, falling sawtooth waveform basic function and variable duty cycle pulse wave, but also has 16 sets of arbitrary waveform customized by the user;

5. A total of 10 sets of parameters stored bits have  $M0 \sim M9$ , M0 boot automatically transferred out of data;

6、At 12MHz or less, the sharpest of up to 20Vp-p, more than 12MHz, the biggest reach 15Vp-p;

7、Built precision -20dB attenuator reach the minimum amplitude resolution 1mV;

8. With a  $120\% \sim +120\%$  DC bias function;

9、Pulse Duty precise adjustment to 0.1%;

10、Having four variable phase difference of TTL output;

11、Having a frequency measurement, period measurement, positive and negative pulse width measurement, duty cycle measurements and counting function;

12、Four optional gate frequency measurement time, which strike a balance between speed and accuracy;

13、All parametric equalizer can be done by an internal calibration procedure;

14、Powerful communications features, completely open communication protocol that allows the secondary development of very simple;

15. After connecting with the PC, the PC can be used to control the instrument, and can be edited on the PC arbitrary waveform output waveform is downloaded to the instrument.

16、This type machine can be equipped with an increase in power module, the signal output amplitude reaches 30Vpp, the maximum output current reaches 1A;

#### **Technical indicators**

Table 1-1 MHS-5200A Series Specifications

| Project                       |                                   | <b>Parameters</b>                                                   |                                                                                                    |
|-------------------------------|-----------------------------------|---------------------------------------------------------------------|----------------------------------------------------------------------------------------------------|
| <b>Key</b><br><b>Features</b> | Frequency<br>Range                | Sine wave                                                           | Normal mode: MHS-5200-06M: 0Hz~6MHz;<br>MHS-5200-12M: 0Hz~12MHz;<br>MHS-5200-20M: 0Hz~20MHz;<br>MHS-5200-25M: $0Hz~25MHz$ |
|                               |                                   | Square wave                                                         | $0$ Hz~6MHz                                                                                                    |
|                               |                                   | Triangle wave $ 0Hz~6MHz$                                           |                                                                                                    |
|                               |                                   | Sawtooth                                                            | $0$ Hz~6MHz                                                                                                    |
|                               |                                   | Arbitrary<br>Waveform                                               | $0$ Hz~6MHz                                                                                                    |
|                               |                                   | TTLDigital<br>signal wave                                           | $0Hz$ – $6MHz$                                                                                                    |
|                               | Output modulation Frequency sweep |                                                                     |                                                                                                    |
|                               | <b>Waveform types</b>             | Sine, square, triangle, sawtooth lift, TTL digital signal wave, Arb |                                                                                                    |
|                               | <b>Waveform Length 2048 Point</b> |                                                                     |                                                                                                    |

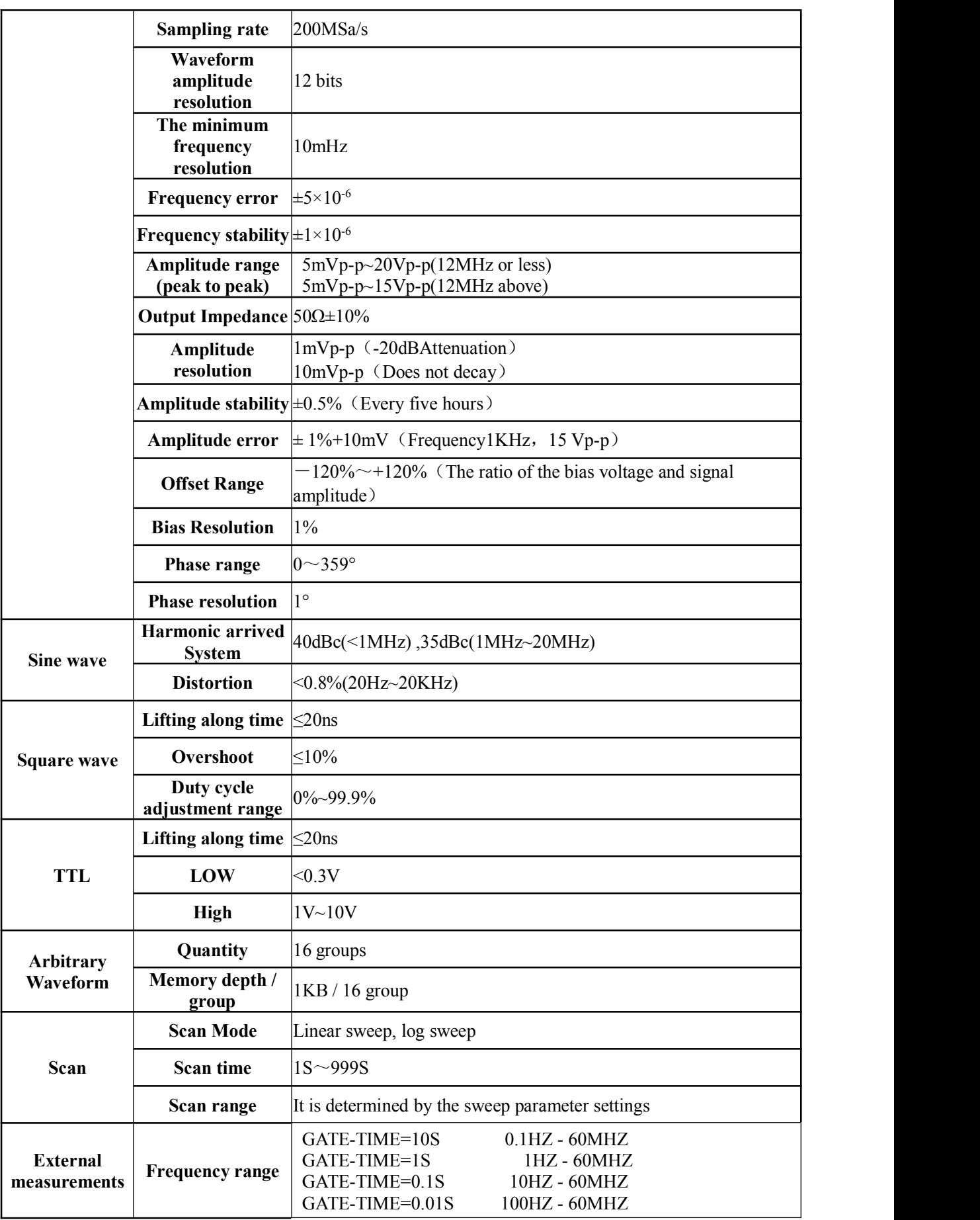

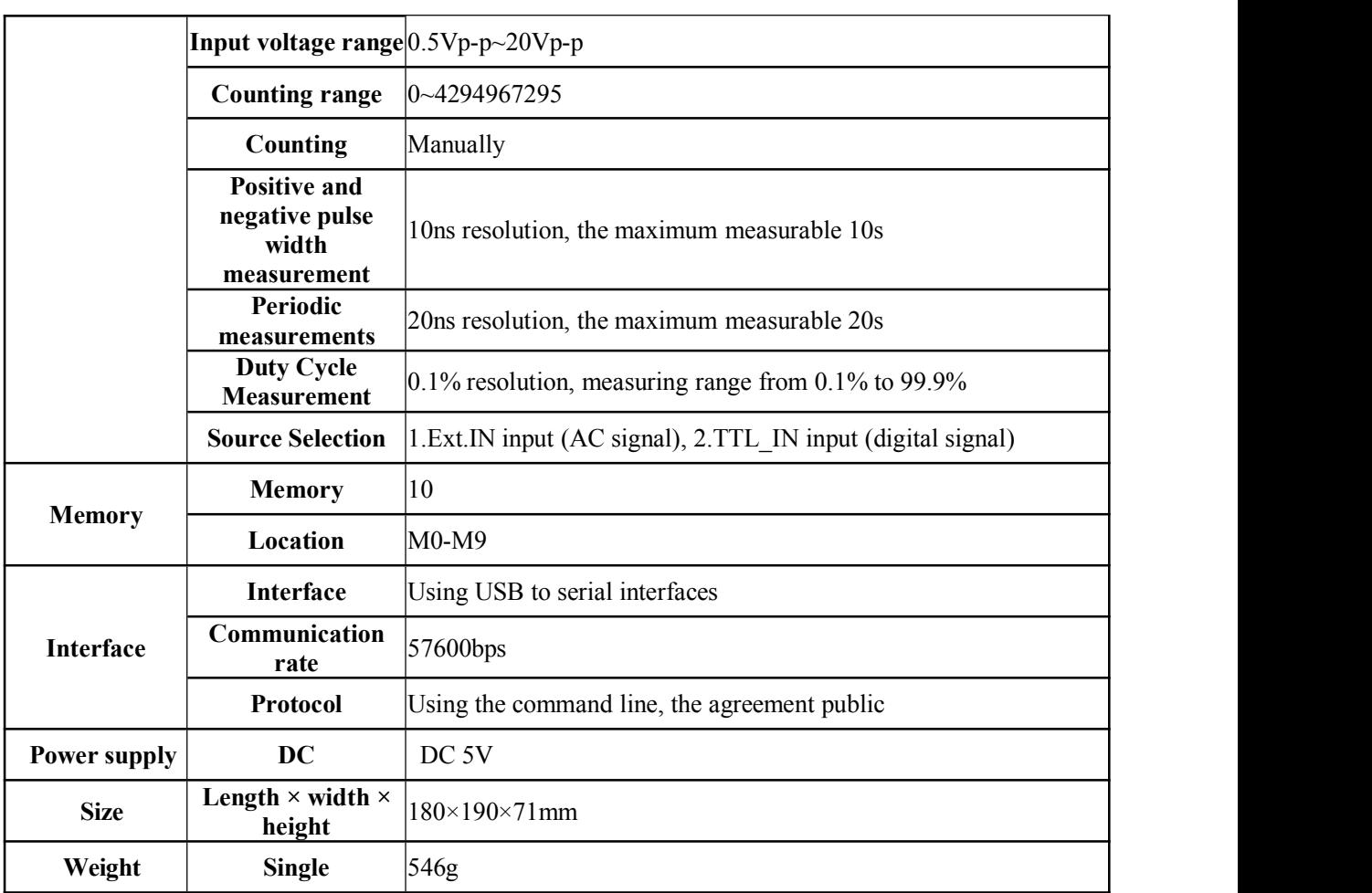

### **Menu Function Description**

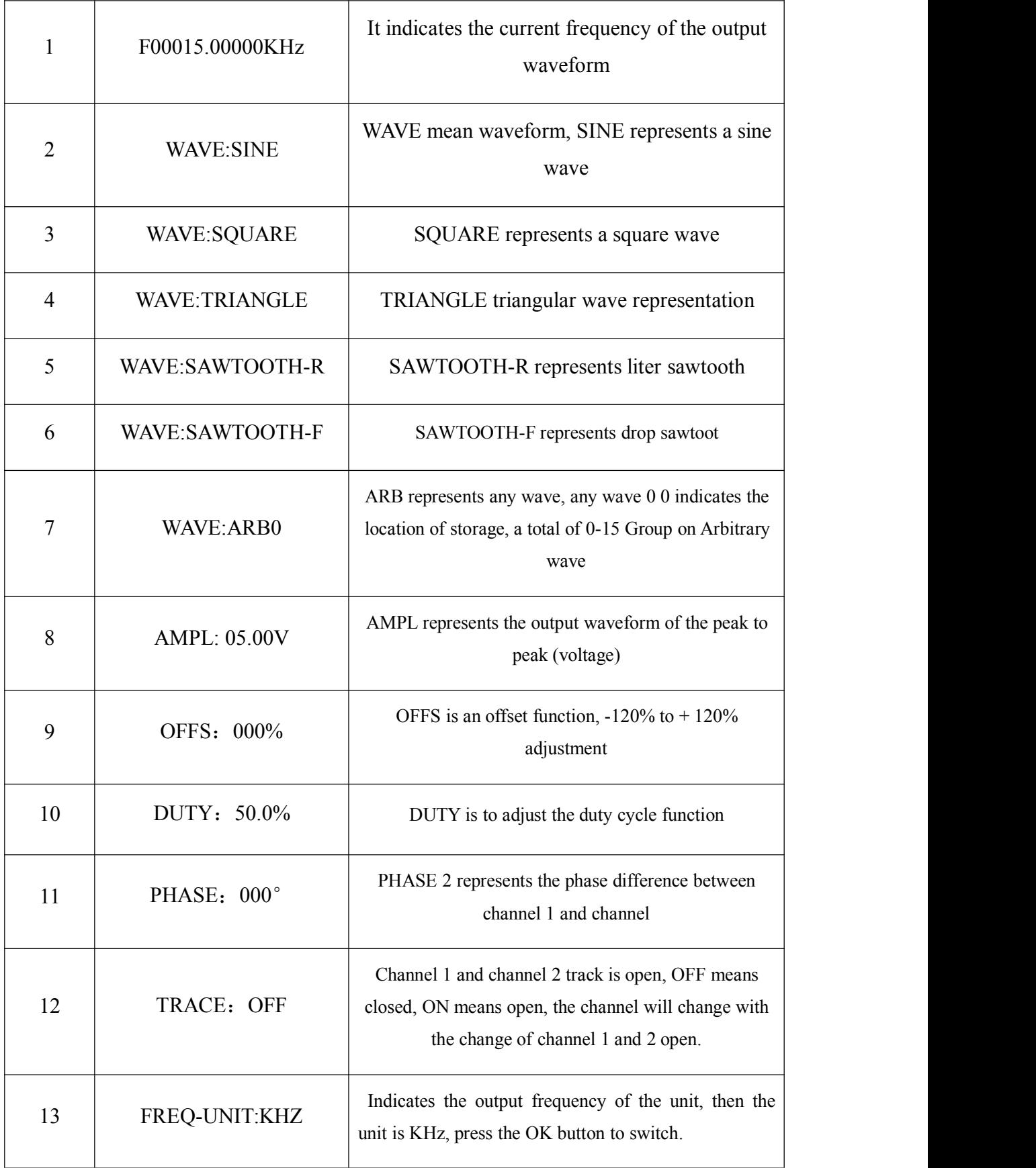

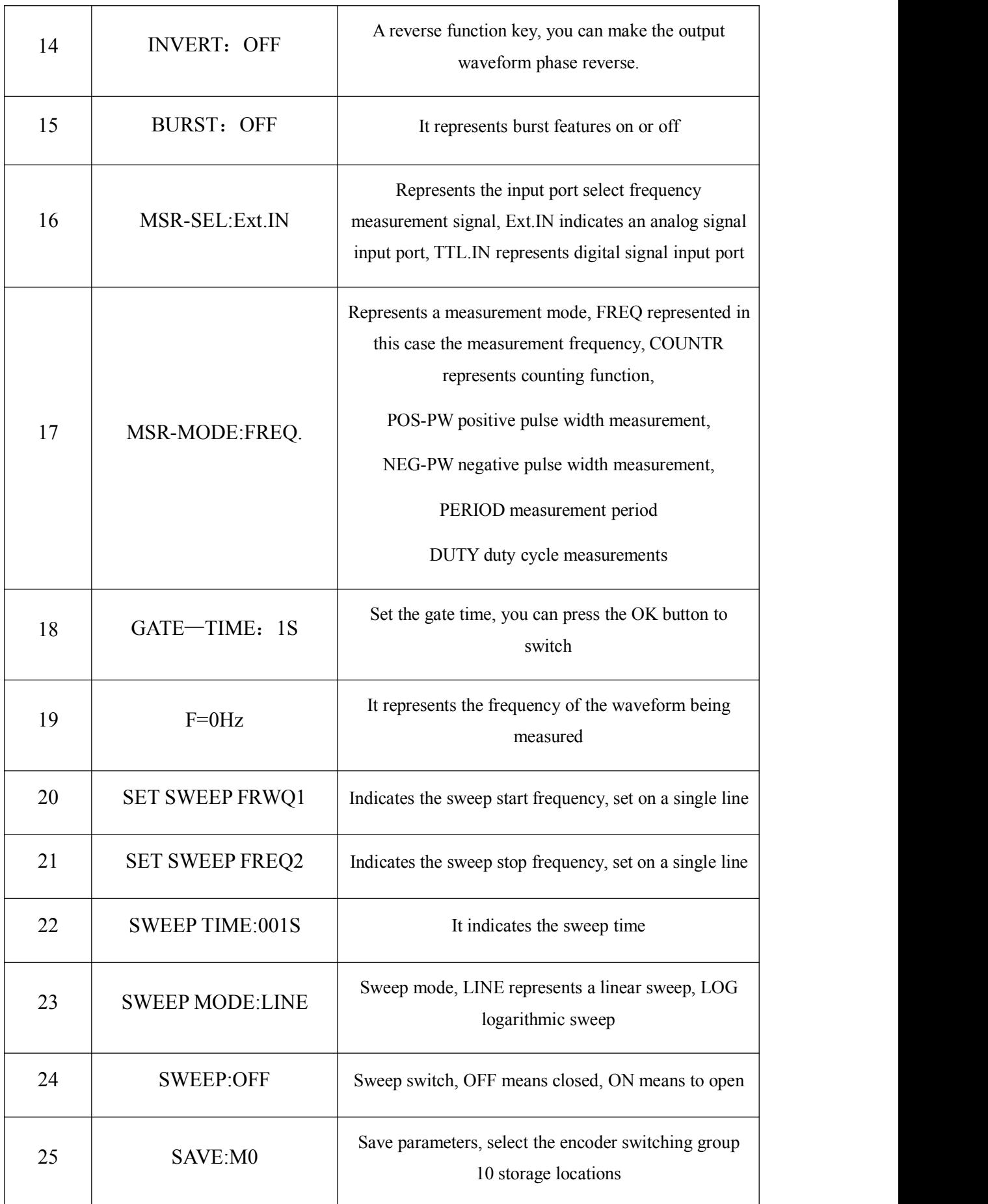

### **Instrument Description**

#### **1**、**Panel**

MHS-5200A appearance Figure 2-1 shows the description of the parts as shown in Table 2-1.Figure 2-1 MHS5200A panel

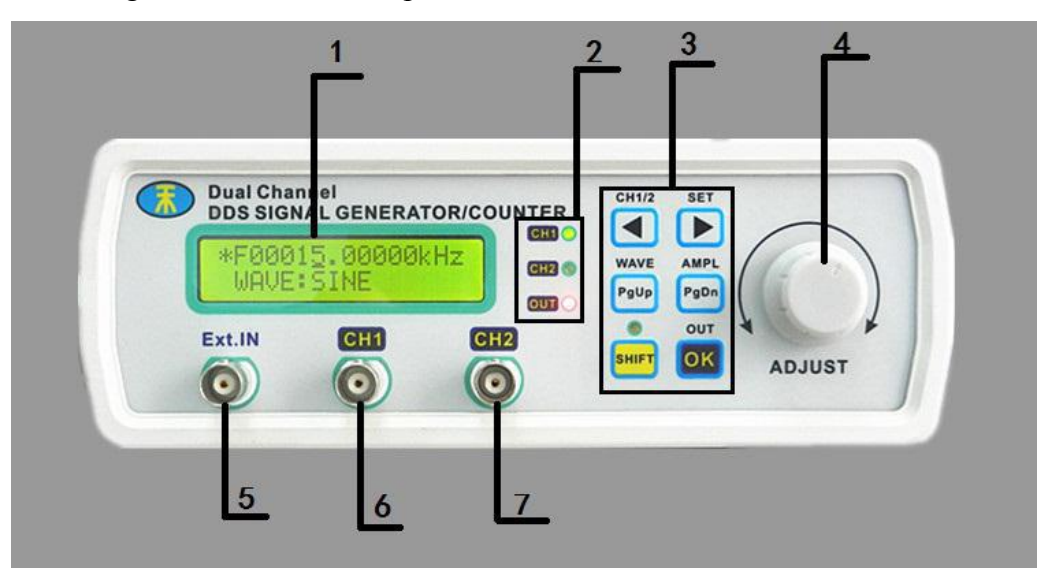

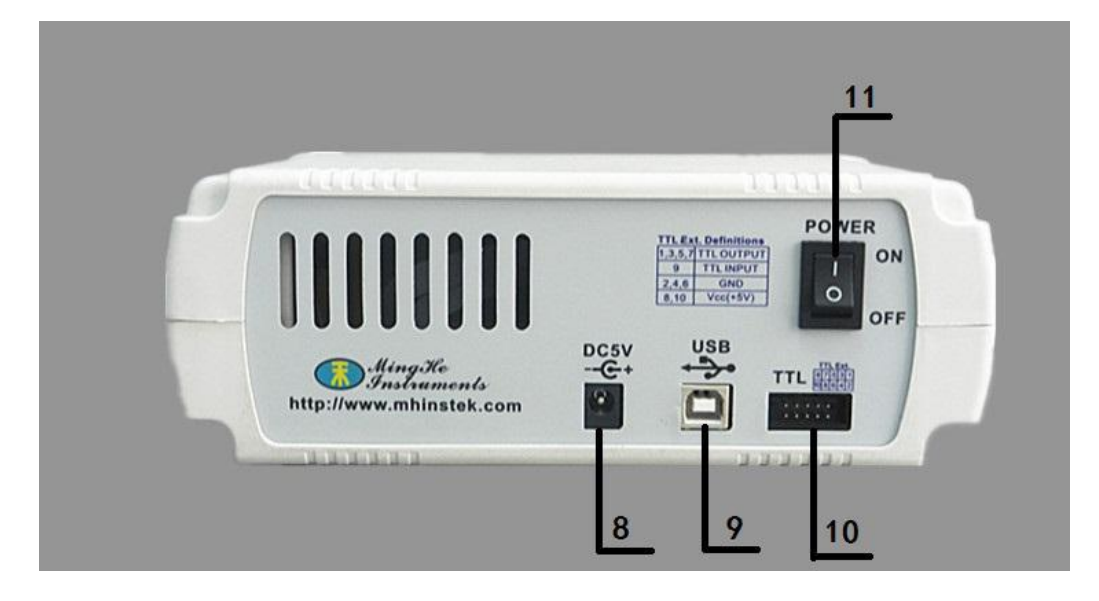

Table 2-1 MHS5200A Panel

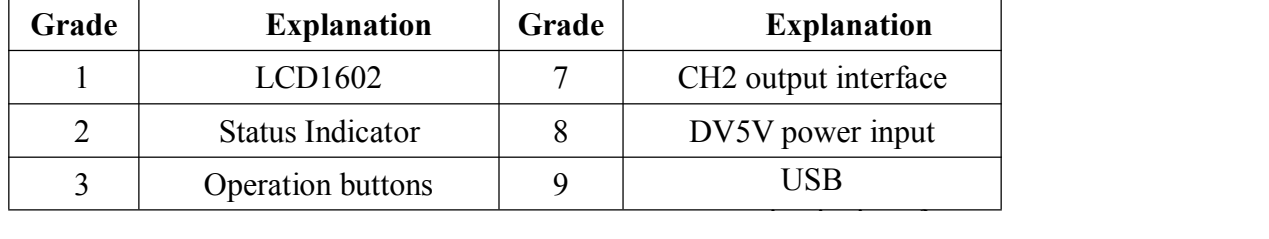

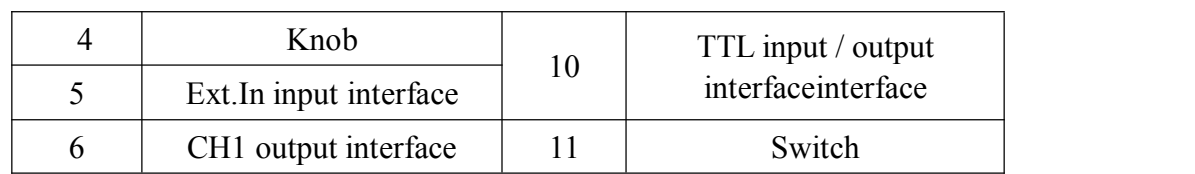

#### **2**、**Ribbon Description**

LCD instrument display is divided into two functional areas, as shown in Figure 2-2, description of the parts shown in Table 2-2.

Figure 2-2 MHS5200A schematic display

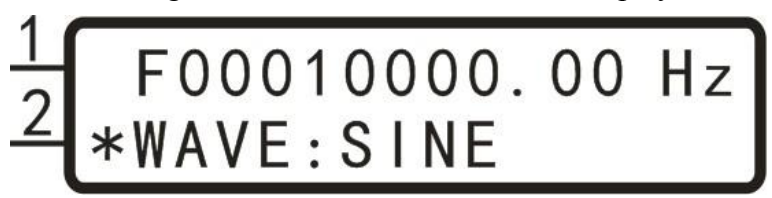

Table 2-2 MHS5200A Ribbon Description

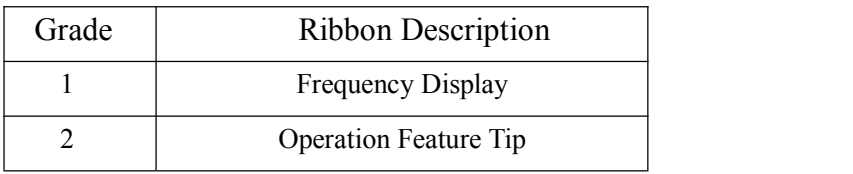

#### **3**、**Key Functions**

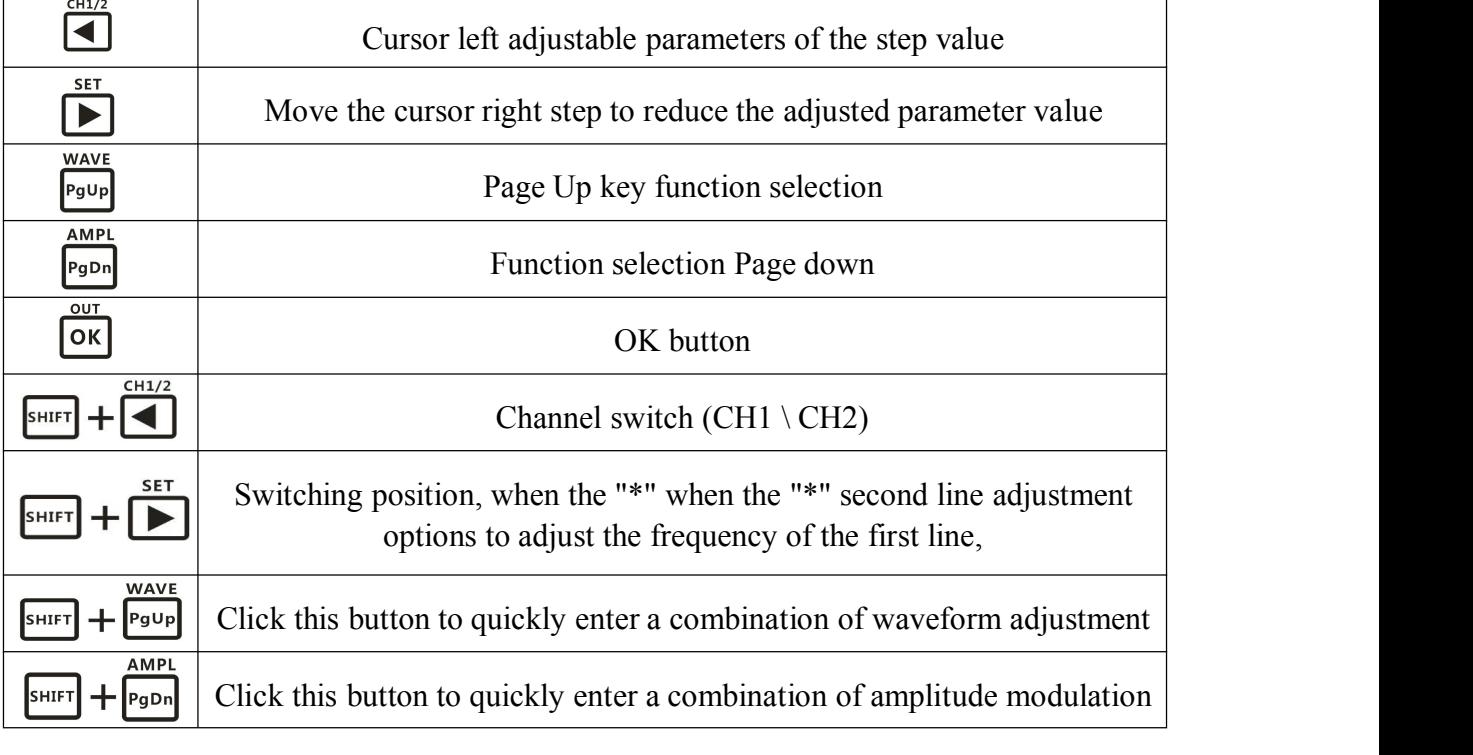

OUT  $\sqrt{\frac{SHIFT}{}} + \sqrt{OK}$ 

### **Instructions**

#### **Power**

1、Access 5V supply. You can use the box to configure oriented instrument powered

DC5V power adapter.

2、Enter the main interface.

#### Instructions

This section will detail how to operate the instrument. It should be noted that, similar to the instrument channel CH1 CH2 channel with which the operating instructions section 1-6 also apply to CH2 channel.

#### **1**、**Set the CH1 waveform**

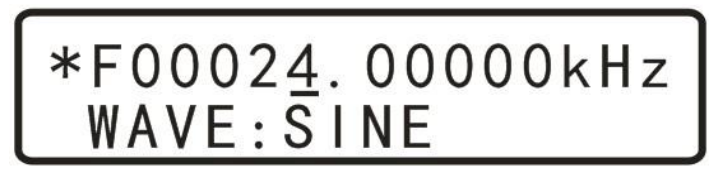

#### **Drawing 2-3**

In the main interface shown in Figure 2-3, when the "\*" in the first line , OUT Click OK Bond Adjust the output waveform type, the output waveform types are sine, square, triangle, rising sawtooth, descending sawtooth wave and a 16-Group on Arbitrary, Press  $\begin{bmatrix} \text{OK} \\ \text{Key} \end{bmatrix}$  Key it is possible to return ahead of the original set of waveform, **WAVE** If you want to quickly adjust the output waveform can click  $\left[\frac{\text{SHIF}}{\text{HIF}}\right] + \left[\frac{\text{PgUp}}{\text{HgUp}}\right]$ , Then a

"\*" to switch to the second row, rotating "ADJUST" knob, you can quickly switch the output waveform types.

#### **2**、**Set the CH1 frequency**

In the main interface, shown in Figure 2-4 when the "\*" in the first line,By  $CH1/2$ adjusting  $\bigcirc$  or  $\bigcirc$  Move the cursor to adjust the frequency step size, Then to adjust the frequency of the output waveform by rotating the "ADJUST" knob.

## \*F00020.00000kHz<br>WAVE:SQUARE

#### 图 **2-4**

#### **3**、**Setting the amplitude of CH1**

In the main interface, Press  $\left[\frac{\text{SHIFT}}{2}\right] + \left[\frac{\text{PgDn}}{2}\right]$  Button after, The magnitude of the  $CH1/2$ **SET** interface will appear in a cursor set, Click  $\Box$   $\Box$  Button, It is possible to move the cursor position, rotate "ADJUST" knob to adjust the amplitude of the output waveform, as shown below:

$$
\begin{array}{|l|} \hline *FO0020.00000kHz \\ \hline WAVE: 05.00V \\ \hline \end{array}
$$

#### **Drawing 2-5**

Wherein, 05.00V refers peak to peak. In this range setting function mode, the maximum amplitude of 20V, minimum 0.20V, the minimum step value 0.01 (10mV); as shown in a state 2-6, Press  $\frac{OK}{20dB}$  Attenuation state of the incoming signal, the output signal of a maximum of 2.000V, the minimum value of 0.005V, the minimum step is 0.001V (1mV).

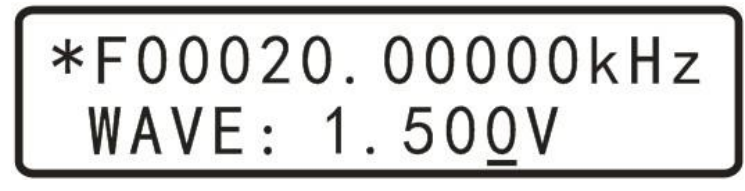

图 **2-6**

#### **4**、**Setting bias of CH1**

**WAVE AMPI** In the main interface, Press  $\left[\frac{PgUp}{gDn}\right]$ , Adjusted to offset adjustment options **SET** shown in Figure 2-7, Then click  $\left[\frac{\text{SHIFT}}{1+\epsilon}\right]$  , The "\*" are switched to the second CH1/2 row, Click  $\Box$  or  $\Box$  To move the cursor, Then"ADJUST" knob to adjust the offset parameter.

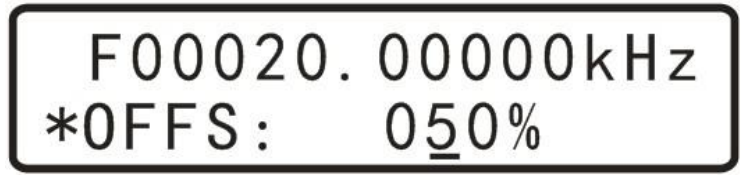

**Drawing 2-7**

#### **5**、**Duty cycle setting CH1**

**WAVE** In the main interface,  $Press \frac{PgUp}{\sigma}$  or  $PgDn$ , Adjusted to duty cycle adjustment options shown in Figure 2-8, Then click  $\left[\frac{\text{SHEFT}}{2}\right] + \left[\frac{\text{SHEFT}}{2}\right]$ , The "\*" are switched to the second SET row, click  $\Box$  or  $\Box$  To move the cursor, Then"ADJUST" knob to adjust the offset parameter.

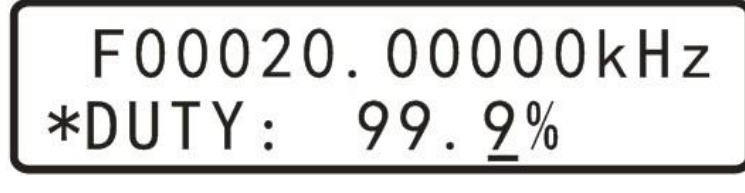

#### **Drawing2-8**

#### **5**、**Setting the phase difference between the two channels**

In the main interface, Press pound or  $\log_{10}$ , Adjusting the phase adjustment options shown in Figure 2-9, Then click  $\left[\frac{\text{SHET}}{1}\right] + \left[\frac{\text{SHET}}{1}\right]$ , The "\*" are switched to the second row, Click  $\Box$  or  $\Box$  To move the cursor, Then"ADJUST" knob to adjust the bias parameter, you need special note is the phase difference only in the same frequency CH1 and CH2 frequency when it makes sense.

# F00020.00000kHz<br>\*PHASE: 180°

#### **Drawing 2-9**

#### **6**、**Setting the display unit of frequency**

**WAVE** In the main interface, Press  $\frac{P_g u_p}{\sigma}$  or  $\frac{P_g p_n}{\sigma}$ , Adjusted to the frequency display unit adjustment options shown in Figure 2-9, Then click  $\Box$   $\Box$  The "\*" are switched to the second row, Then click <sup>OK</sup>Switching frequency units Hz、kHz、MHz。

# F00000020.00Hz<br>FREQ-UNIT:Hz

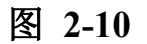

#### **7**、**Tracking**

Tracking function is used to synchronize the frequency of CH2 to CH1, and users can set the amplitude of the tracking and duty track, In the main interface, **WAVE** Press  $\begin{bmatrix} \frac{p_g v_p}{q} \end{bmatrix}$  or  $\begin{bmatrix} \frac{p_g v_p}{q} \end{bmatrix}$ , Adjusted to tracking options shown in Figure 2-11, Then click  $\left[\frac{\text{SHIFT}}{2} + \frac{\text{SHHT}}{2}\right]$ , The "\*" are switched to the second row, and then click **OK** Switched ON or OFF state. When the tracking function is turned frequency automatic tracking frequency channel CH2 CH1 channel. Also, before turning if tracing, CH1 and CH2 channel amplitude is the same tracking feature is turned on CH1 and CH2 frequency automatic tracking; if the duty is the same as CH1 and CH2 are turned on after tracing CH1 and CH2 account empty than automatic tracking.

## F00000020.00Hz TRACE: ON

#### **Drawing 2-11**

#### **8**、**External signal input port selection**

Select the input signal Ext.IN for input AC signal, Select TTL.IN for selecting the **WAVE** AMPL input digital signal wave. In the main interface,  $Press \frac{PgUp}{\sigma}$   $\frac{PgDn}{\sigma}$ , Adjust to the input port selection page, Then click  $\left[\frac{\text{SHIFT}}{2} + \frac{1}{\sqrt{2}}\right]$ , The "\*" are switched to the second row,Then click OK Key switch input port selection Ext.IN or TTL.IN.

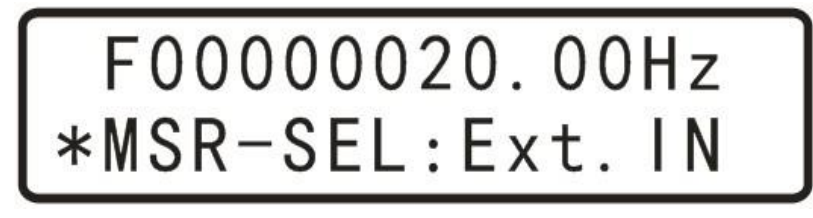

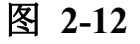

#### **9**、**Measurement function**

In selecting the input source later, the input signal can be measured a variety of parameters.

**WAVE AMPI** (1) In the main interface, Press  $\frac{\left[\mathbf{P}\mathbf{g}\mathbf{U}\mathbf{p}\right]}{\mathbf{G}\mathbf{U}}$ ,Adjusted to the measurement function selection page shown in Figure 2-13, Then click  $\left[\frac{\text{SHIFT}}{1+\sum_{n=1}^{\infty} \frac{1}{n} + \sum_{n=1}^{\infty} \frac{1}{n^2}}\right]$ , The "\*" are switched to the second row, Then click  $\overline{OK}$  Bond Switch the output port selection measurement object. FREQ.(Frequency)、COUNTR(Counting function)、POS-PW(+ Width)、 NEG-PW(Negative Pulse Width)、PERIOD(Cycle)、DUTY(Duty cycle)。

# F00000020.00Hz<br>\*MSR-MODE:POS-PW

**AMPI** 

#### **Drawing2-13**

(2) After determining the measurement object, Click  $\frac{P_{gDn}}{P_{gDn}}$ , Enter gate time selection page as shown below:

**OUT** (3) Click OK Bond, Select a different gate time 10S, 1S, 0.1S, 0.01S, different gate time on the frequency measurement accuracy and measurement speed.

# 00000020.00Hz<br>ATE-TIME:1S

#### **Drawing 2-14**

(3) Gate time is determined, Click  $\mathbb{P}_{g}$  Enter the measurement results display. The page can display the input measurement results, such as frequency, duty cycle, pulse width, and so the cycle parameters.

#### **10**、**sweep function**

(1) Adjusted to start frequency sweep function settings page, and then adjust the start frequency 5kHz. As shown below:

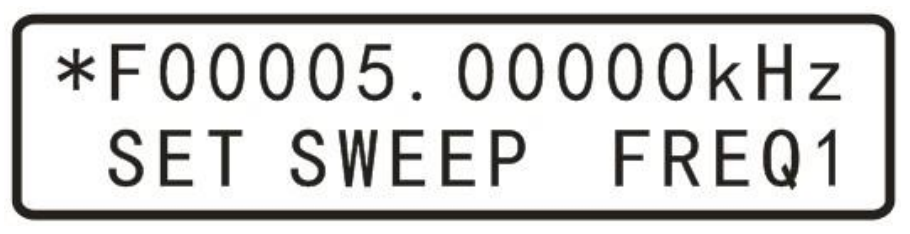

#### **Drawing2-15**

**AMP** (2) Then click  $\begin{bmatrix} \frac{P_{gDn}}{n} \end{bmatrix}$  Into the cut-off frequency sweep function settings page, and then adjust the cutoff frequency of 10kHz. As shown below:

# 00010.00000kHz<br>ET SWEEP FREQ2

#### **Drawing2-16**

**AMPI**  $(3)$  Then click  $\begin{bmatrix} PgDn \end{bmatrix}$  Enter sweep time setting page, Then click <sup>+</sup>  $\blacksquare$ The "\*" are switched to the second row, Rotation "ADJUST" knob to **SHIFT** adjust the sweep time, frequency arbitrarily set the time range between 1-600S, shown in the lower set sweep time 10S:

## 010.00000kHz<br>EP TIME:01<u>0</u>s AMPL

(4) Then click  $\begin{bmatrix} \frac{PgDn}{r} \end{bmatrix}$  Enter sweep mode selection screen shown in Figure 2-22, Click **OK** Bond Select the frequency scan mode. There are two ways to scan frequency, LINE (linear scanning) and LOG (logarithmic sweep).

(5) After determining the scan mode, Click  $\begin{bmatrix} \overline{PgDn} \end{bmatrix}$  Enter sweep control page, Then click  $\overline{OK}$  on or off sweep function.

#### **11**、**Save / Load function**

**WAVE AMP** In the main interface, press  $\frac{\log_{10} p_{g} \cdot \log_{10} p_{g}}{\log_{10} p_{g}}$  Enter the parameter to save the page, and then click  $\left[\frac{\text{SHIFT}}{\text{Press}}\right]$  +  $\left[\frac{\text{Press}}{\text{Press}}\right]$  ress the key combination of "\*" consumption is adjusted to the second row in Figure 2-11, then rotate "ADJUST" knob to adjust the save location, this machine a total of 10 sets of parameters stored addresses M0-M9. Machine is turned on by default to read M0 address parameters.

# F00010.00000kHz<br>SAVE: MO

#### 图 **2-16**

**WAVE** AMPL In the main interface, press  $\frac{\log_{10} P_{g} \log_{10} P_{g} \log_{10} P_{g}}{\log_{10} P_{g} \log_{10} P_{g}}$  Enter the parameter to call up the page, then click  $\frac{\text{SHIFT}}{\text{F}}$  +  $\blacksquare$  Press the key combination of "\*" consumption is adjusted to the second row in Figure 2-12, then rotate "ADJUST" knob to adjust the save location, this machine a total of 10 sets of parameters stored addresses M0-M9. Machine is turned on by default to read M0 address parameters.

# F00010.00000kHz

#### 图 **2-17**

#### **12**、**Calibration function**

Calibration function is we do a job at the factory, you can consult the factory calibration is required.

### **Chapter Four PC Instructions**

#### **1**、**install software**

Step 1: Install the runtime software visa540 runtime.exe

- Step 2: Install CH341SER the SETUP.exe serial to USB drivers
- Step 3: Install signal generator .exe program

#### **2, online**

Step 1: right-click on the computer - property - device manager -

computer distribution by serial port

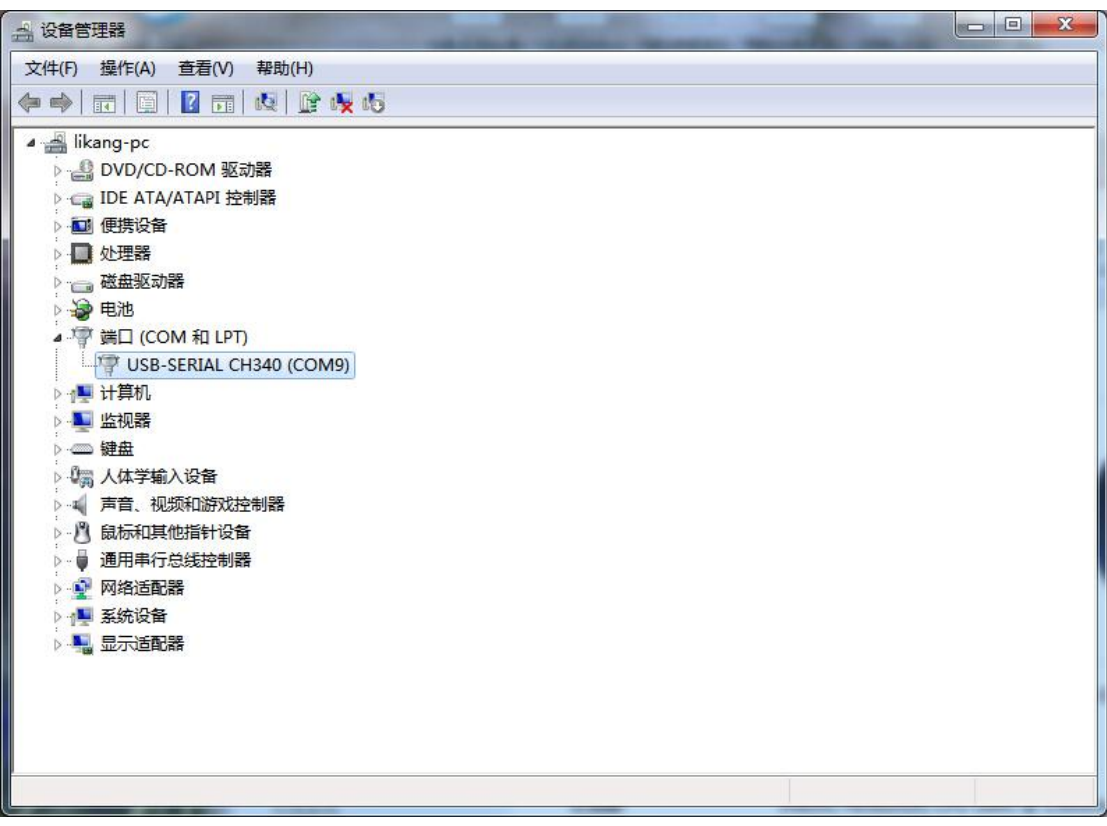

Step 2: choose the corresponding point on line after a serial port

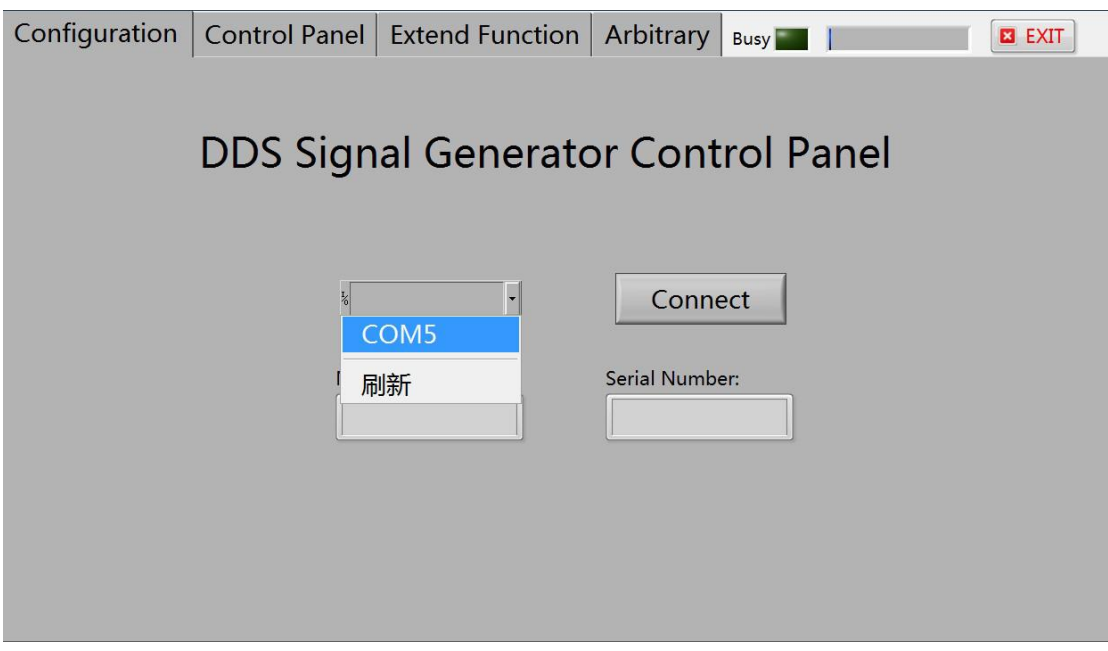

Step 3: online success

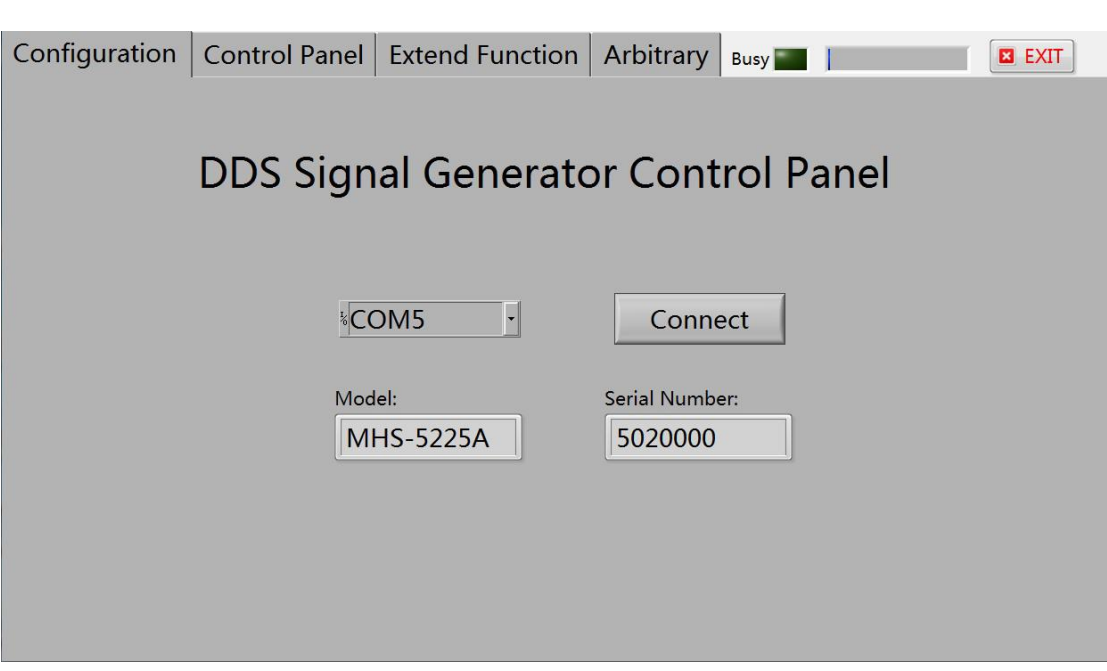

1: standard output waveform

 $(1)$  the control signal output normal function, display boxes can real-time

display current output waveform;

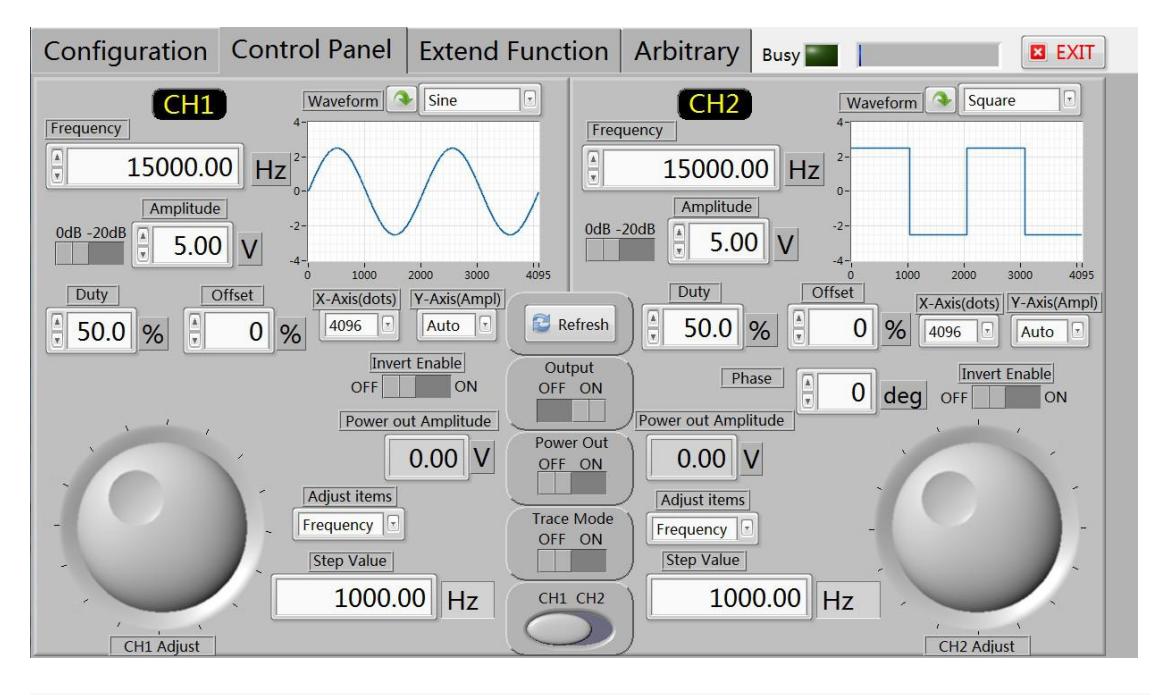

 $(2)$  measure the external signal function, can also be precise control of pulse width and cycle;

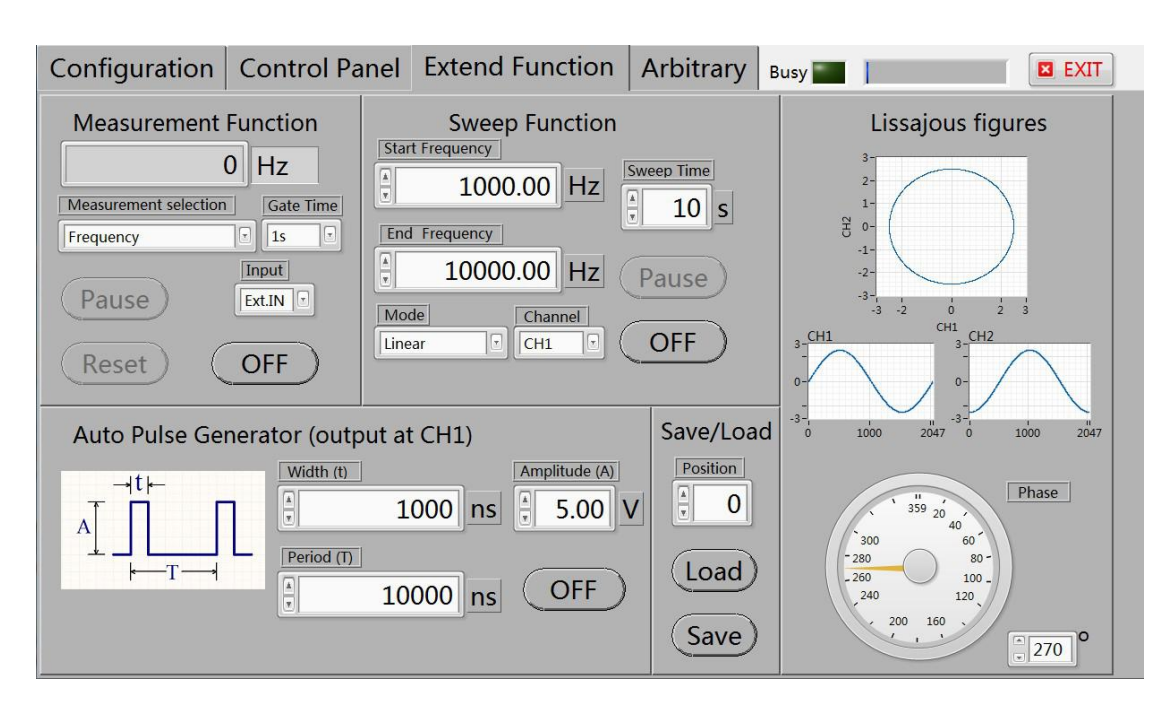

(3) connect the upper machine, switch to expand page, can control the output arbitrary waveform,

We have some regular arbitrary wave, default of the currently selected is the medical pulse wave;

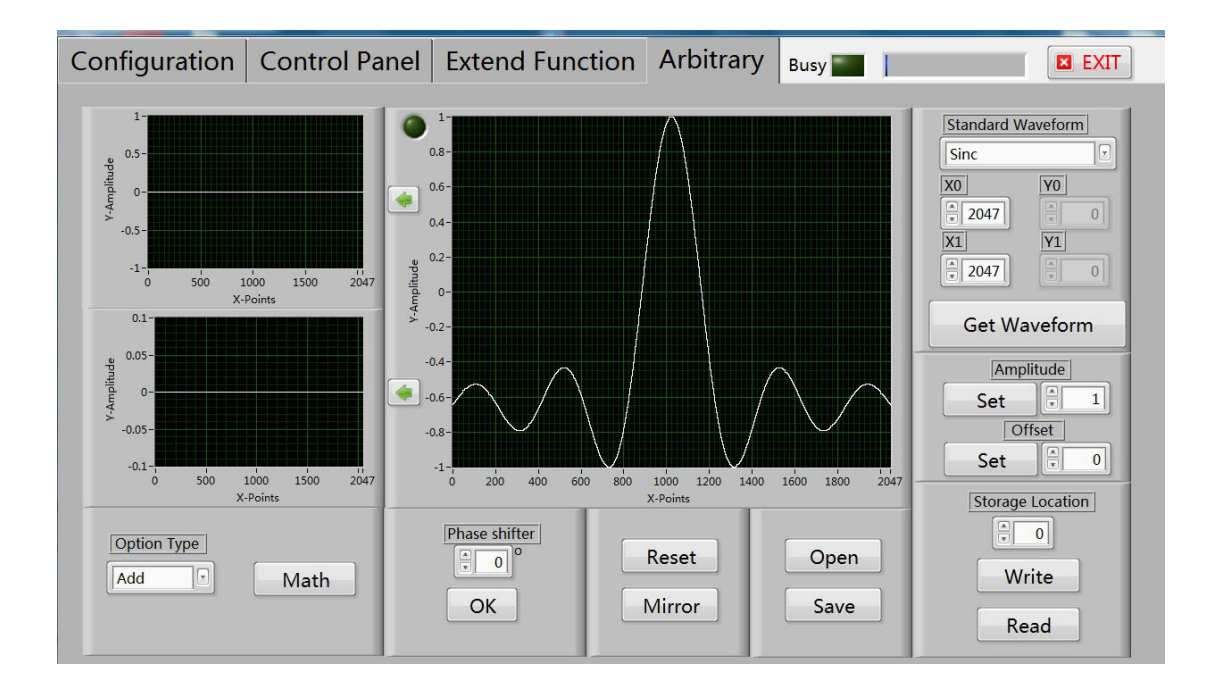

(4) keep the location choice, this series of machine with 0-15 waveform save location, select position 1 here, and then click on "write"; Blue bar said written progress;

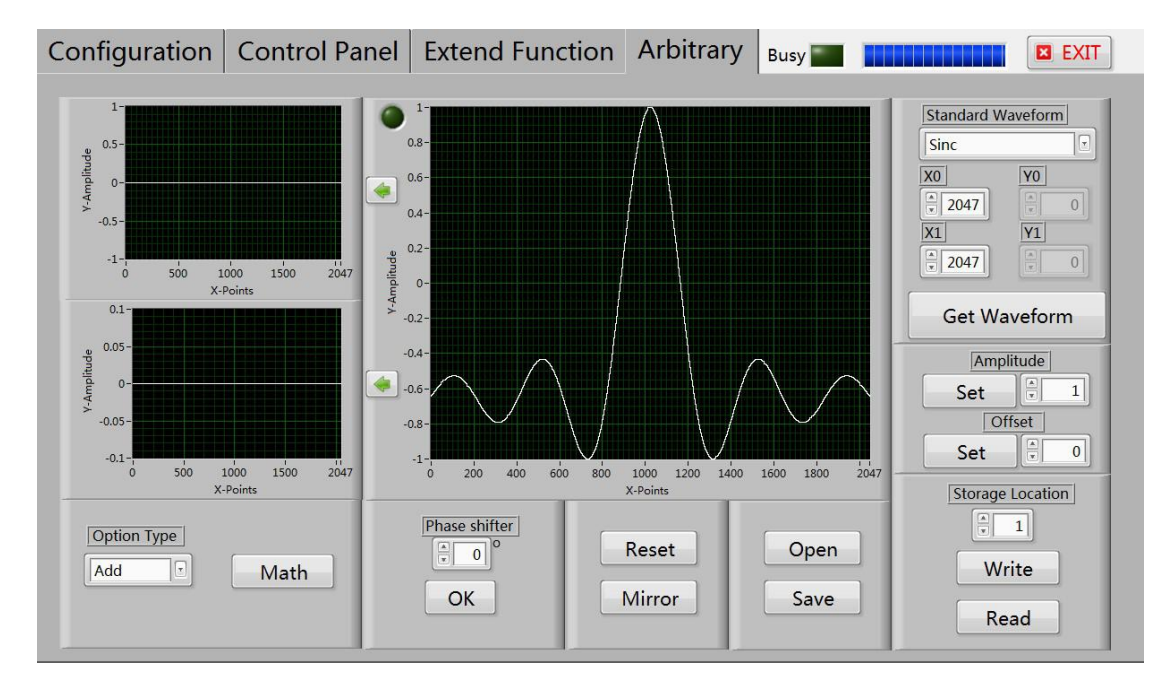

(5) after the completion of the write CH1 channel Arb1 v, the signal control page below:

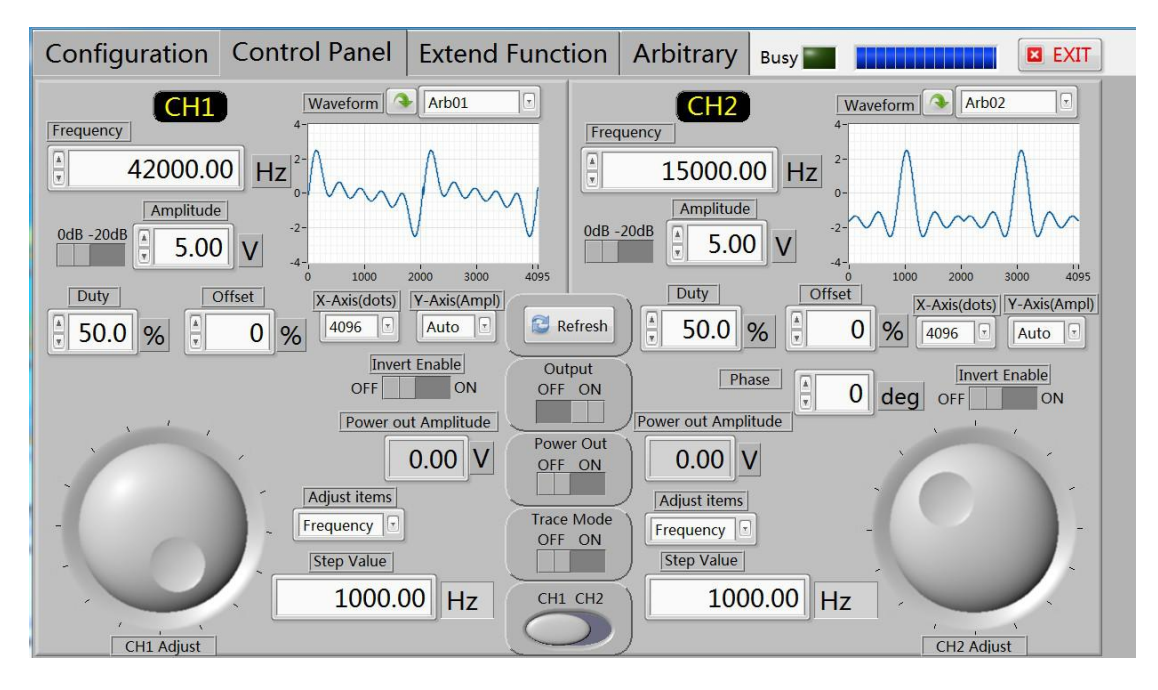

#### 2: hand-painted arbitrary wave

(1) the upper machine and machine good connection, ensure the normal order of the communication between machine and computer.

(2) the software switch to expand the function pages, and then move the mouse to waveform display area, and then press the left mouse button to start drawing, release the left mouse button to stop drawing.

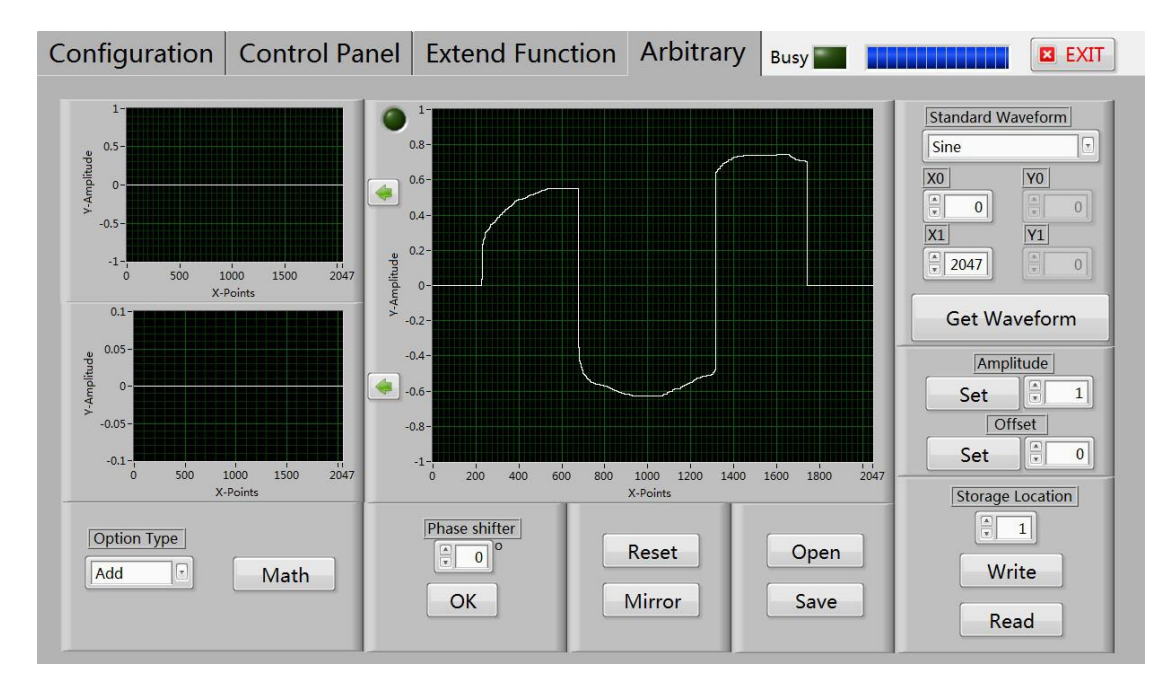

(3) to save the location of the waveform in the corresponding position, and then signal control page will bring up the map the location of the waveform in the preservation of the.

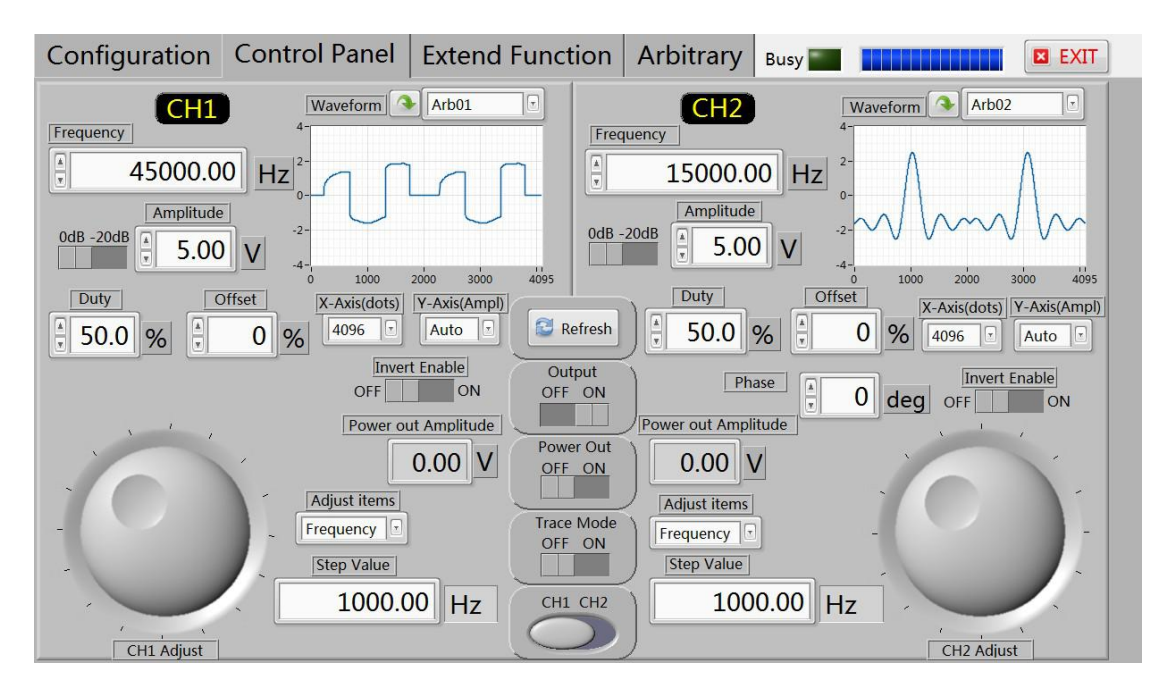

#### 3: Hand draw a trapezoidal wave

 $(1)$  The upper machine and machine good connection, ensure the normal order of the communication between machine and computer.

 $(2)$  Hand-painted trapezoidal in standard waveforms when choosing a straight line;

 $(3)$  Set the starting point for 0, termination point 800; The starting range 0, terminate the magnitude 8

 $(4)$  Click on the generated waveform generated waveform as follows:

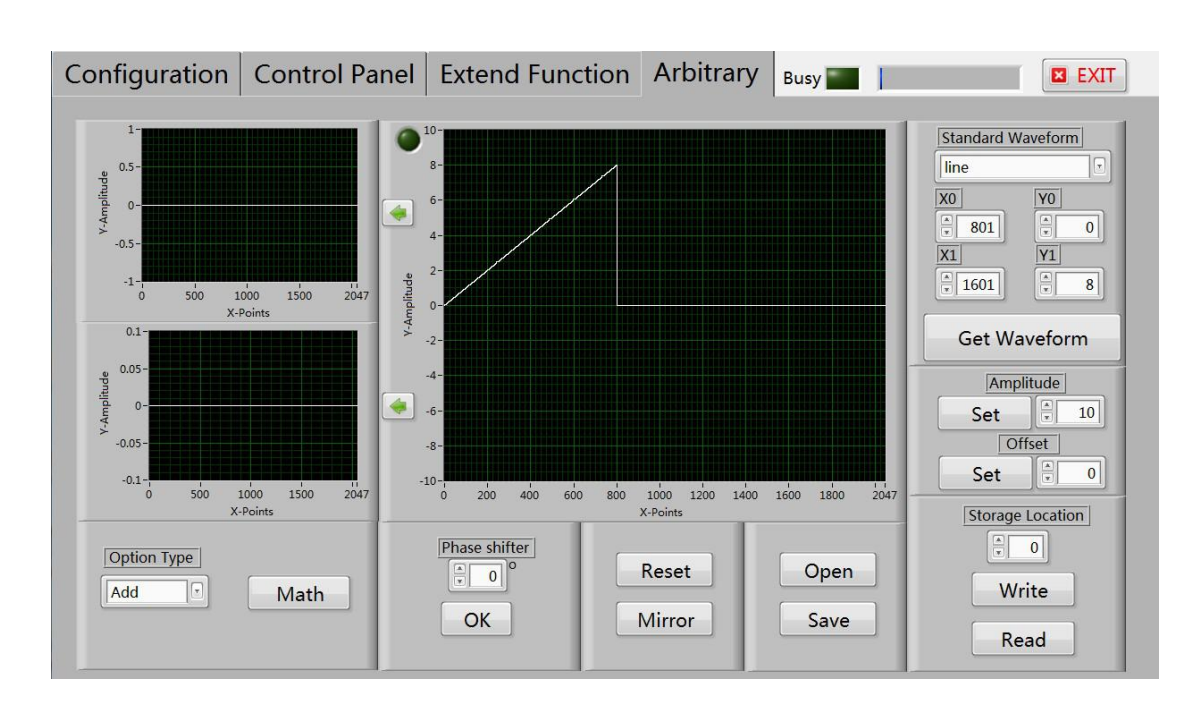

( 5 ) In setting up starting point, end points, 800, 1601; Starting magnitude 8, termination of magnitude 8, then click the generated waveform, generated waveform is as follows:

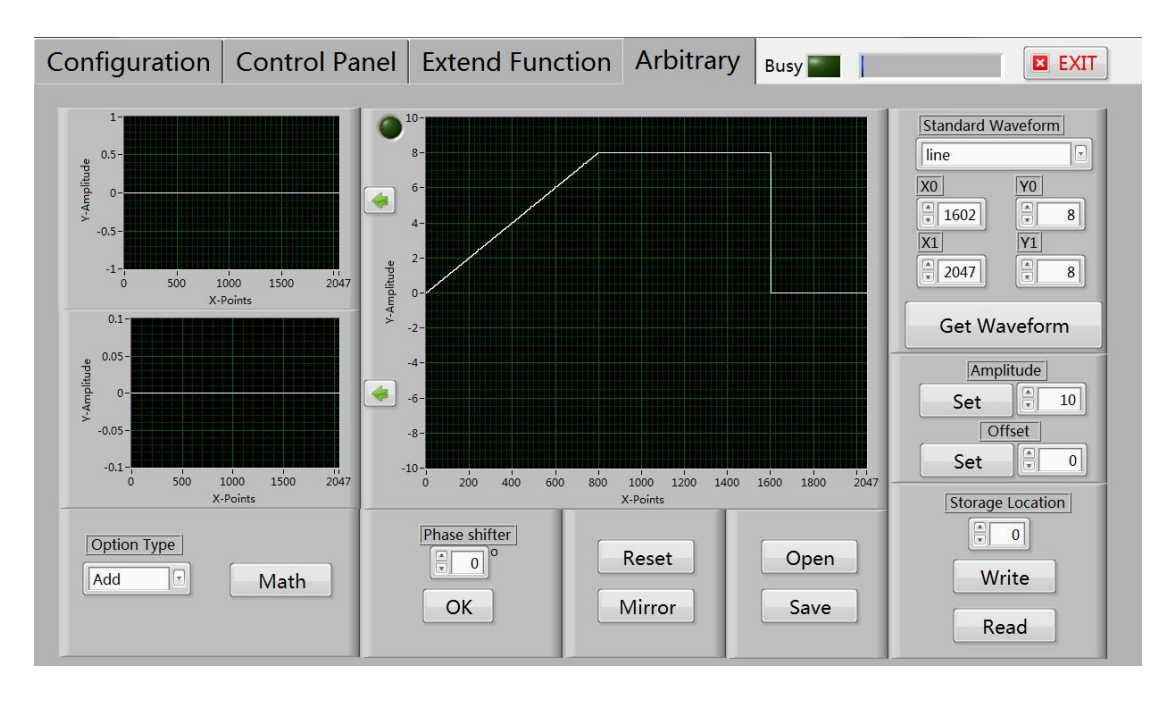

( 6 ) In setting up starting point, end points, 1602, 2047; Starting magnitude 8, termination by 0, and then click the generated waveform, forming waveform as shown:

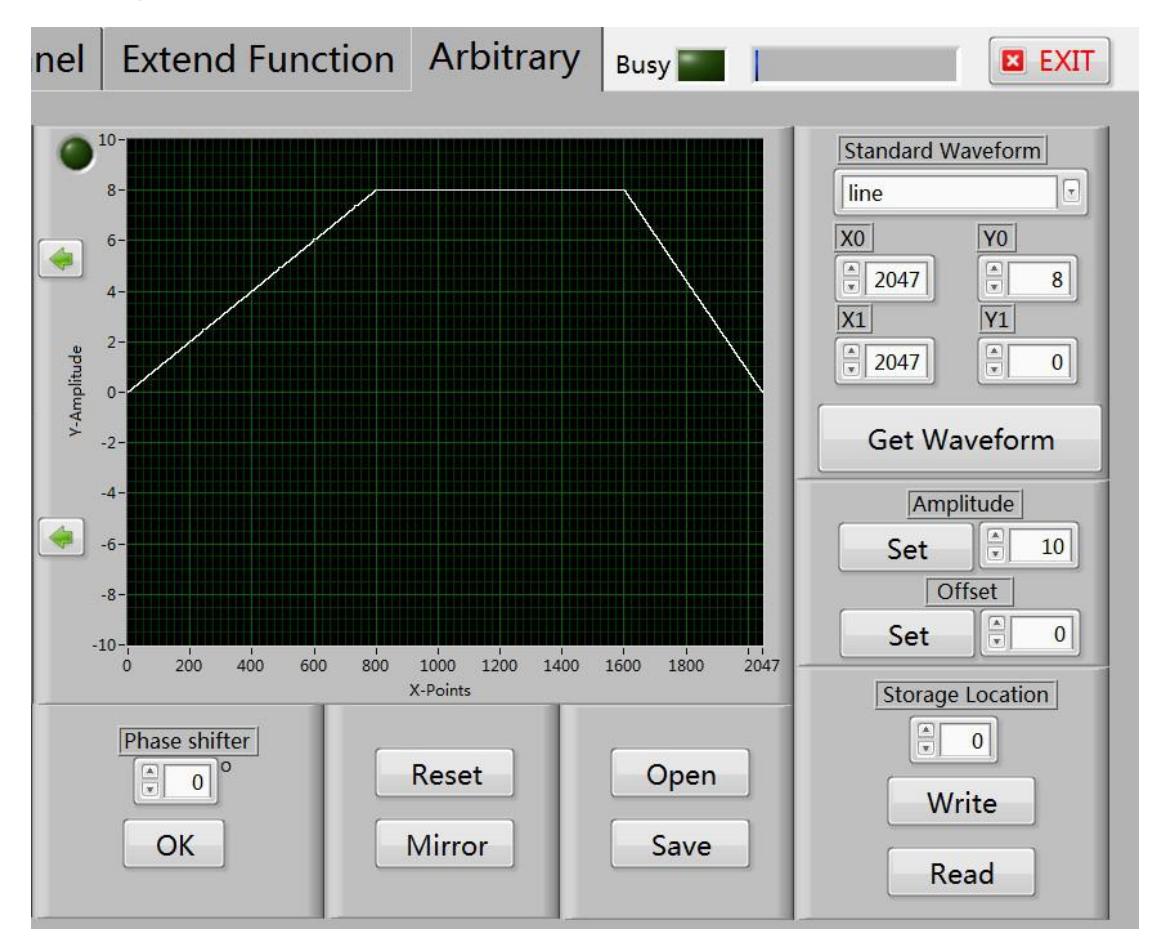

(7) Then put the waveform is saved in the corresponding position, and then signal control page will bring up the map the location of the waveform in the preservation of the.

This is the way how to draw a trapezoidal wave, one instance, in this way can draw other types of waveforms.

4. Draw a amplitude modulation waveform

( 1 ) The upper machine and machine good connection, ensure the normal order of the communication between machine and computer.

( 2 ) In the standard waveform selection box choose sine wave, the starting point for writing 0; End point written

80, and then click the generated waveform button in a row, and then click the green arrow to the right form waveform as shown:

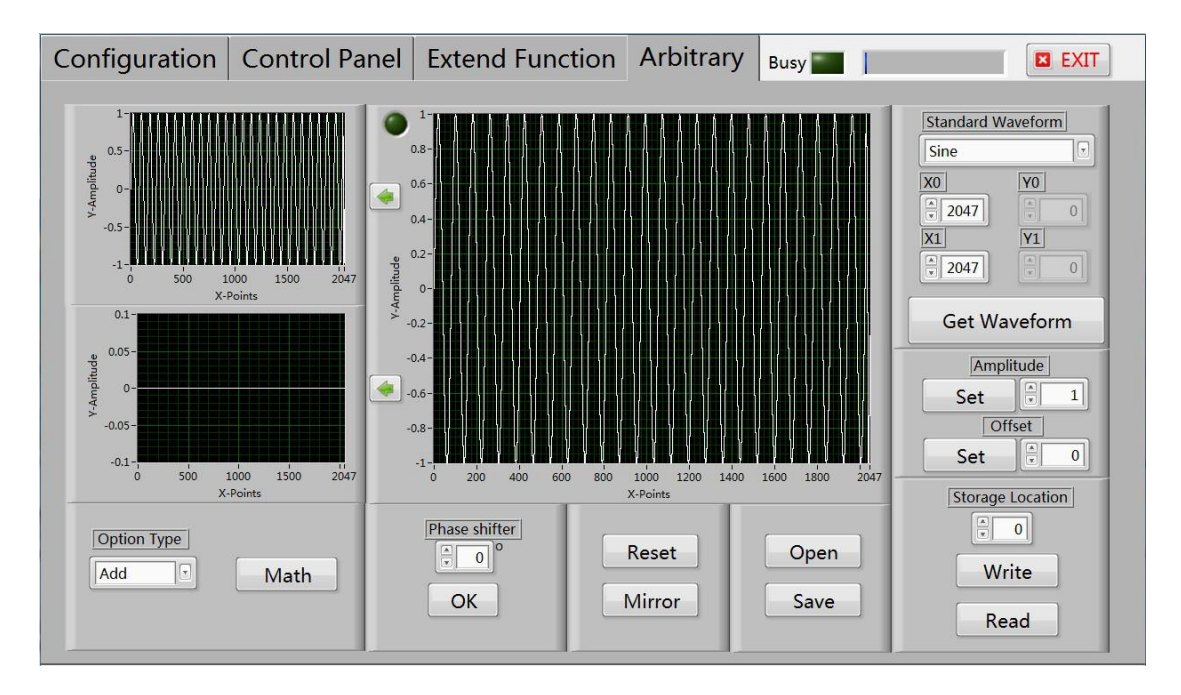

 $(3)$  Set the starting point 0; End point 2048, and then click "generate the waveform" button. Click the green arrow to the right generated waveform as shown:

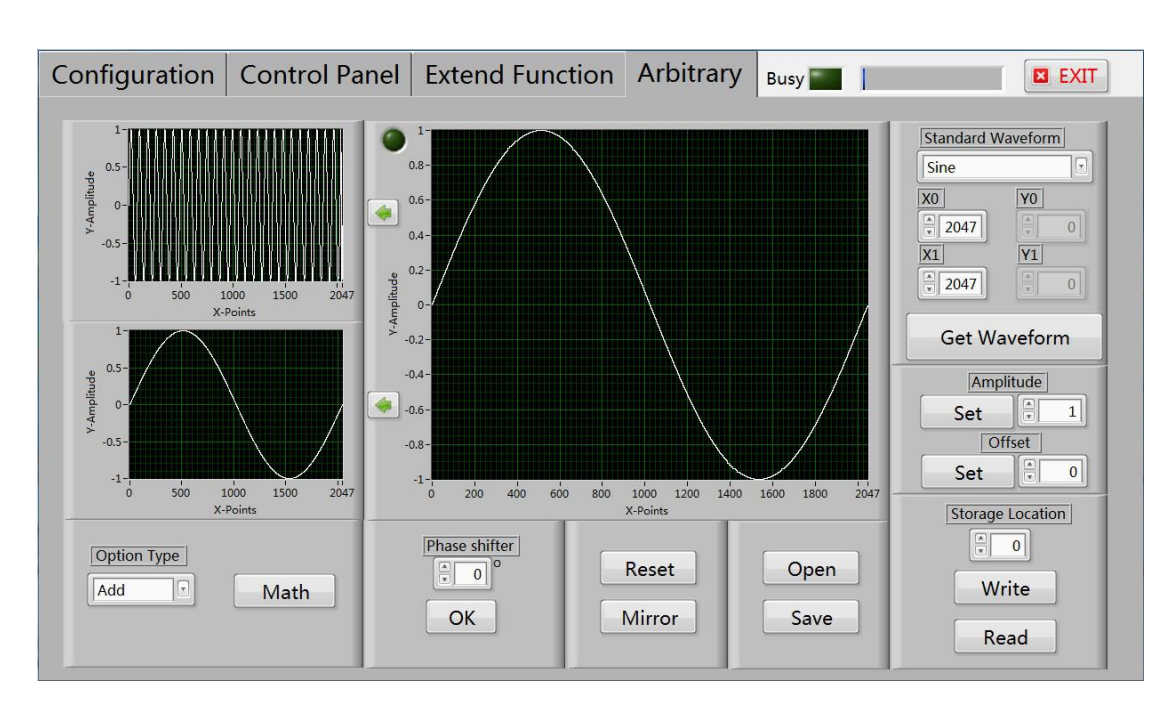

 $(4)$  Select operation type product, and then click operation

button,generates the amplitude

modulationwaveform.

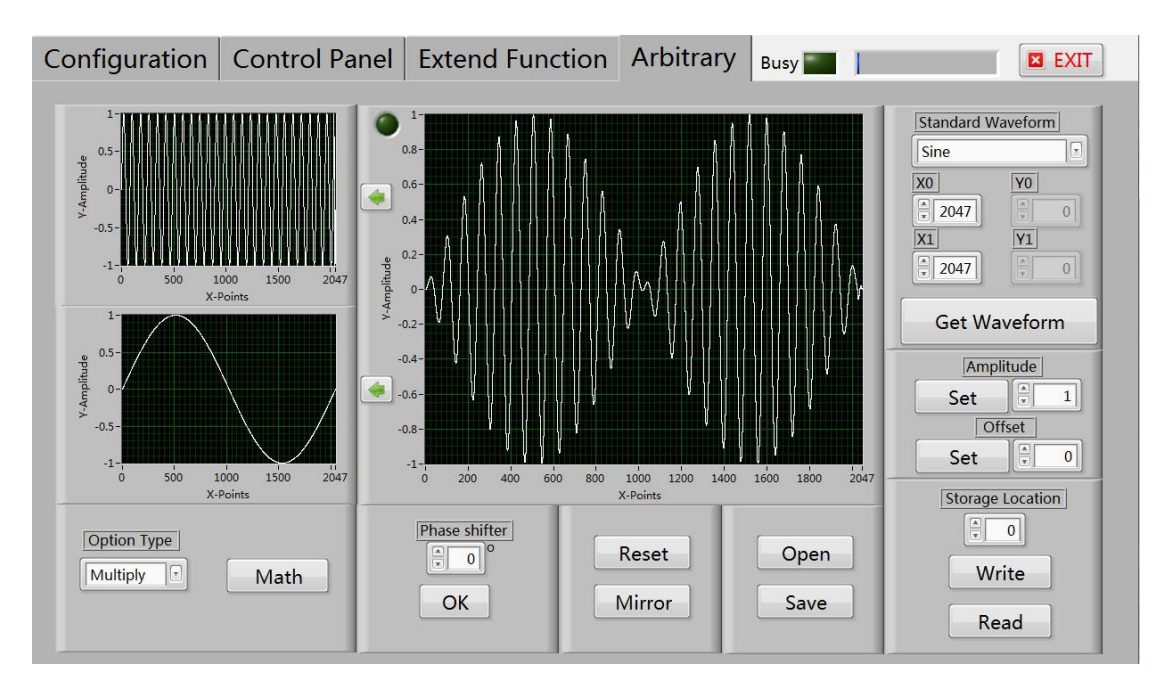

 $(5)$  Then to save the location of the waveform on 01 location, and then will draw waveform signal control page in the preservation of 01 out of position.

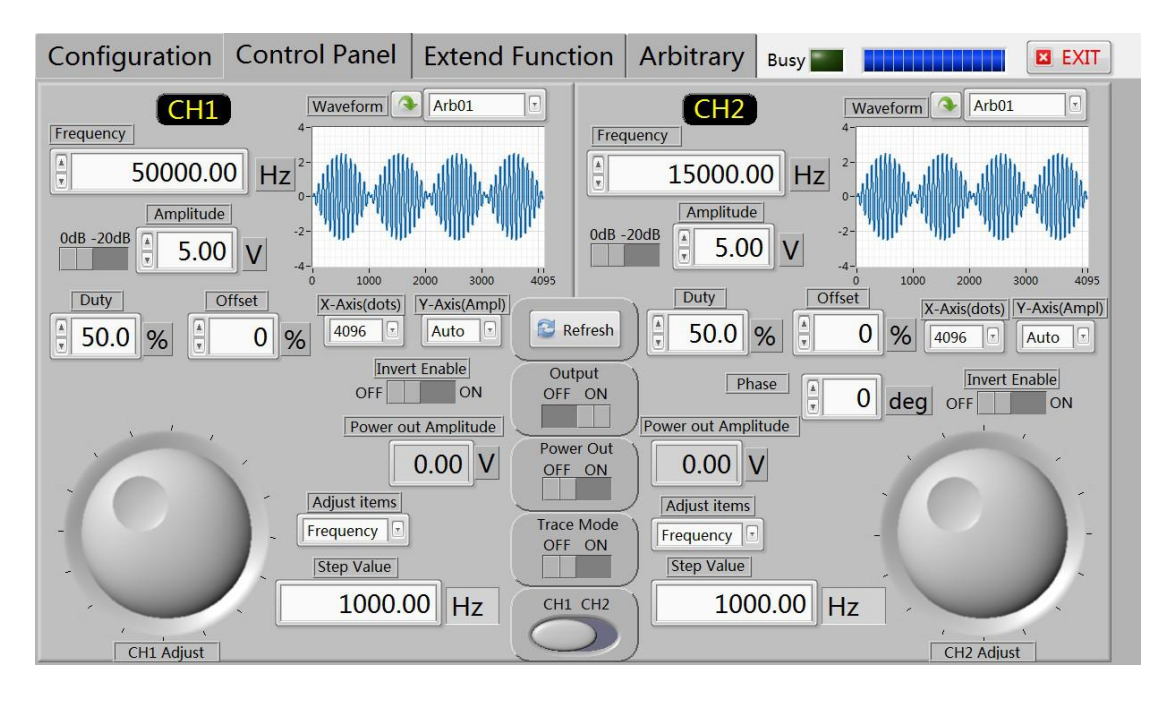

### **Care and maintenance**

1. Make sure the input power adapter correctly, the machine uses DC5V power adapter;

2, the instrument display on the LCD module is fragile, perishable items, please do not slam and near chemicals to prevent corrosion. When you feel the liquid surface dust and dirt, wipe with a soft cloth carefully.

3, the working temperature of -10 ~ 50 °C, Storage temperature -20 ~ 70 °C, and the instrument in a dry environment.

4. Do not attempt to disassemble the equipment, destroy the package will void the warranty. The instrument is there are no user-serviceable parts, repairs may only repair outlets or by specifying the return factory.

5, avoid lighted candles, a water cup, corrosive chemicals and other unsafe items

placed on the surface of the instrument, so as not to cause damage to the instrument.

6, the display screen are easy to pollution, fragile device, do not touch the hand as well as external and collision, avoid children play this instrument.

7. Do not move the instrument to avoid severe irreparable damage to the internal circuit when the instrument is working properly.

Exclude the above problem re-power the instrument still does not work, please contact your supplier!